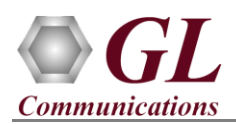

## **MAPS™ Diameter – SLg Interface (PKS139) Quick Verification Guide**

*If this is your First-Time-Use of MAPS™ Diameter application, then we recommend you follow all the steps explained in* **MAPS-Diameter-Quick-Install-Guide** *to install MAPS™ Diameter application before proceeding with the steps below.*

## **Quick Verification**

Functional verification of MAPS-Diameter application for SLg interface requires a system with 2 NIC cards for loopback testing. MAPS-Diameter is configured as *GMLC* (Gateway Mobile Location Centre) on one NIC and as *MME* (Mobile Management Entity) on the other.

Note down the IP addresses of NIC1 and NIC2on the test PC, and in this example the IP addresses used and configured are:

- ➢ **NIC #1** IP address is 192.xx.xx.195, and configured as **GMLC**
- ➢ **NIC #2** IP address is 192.xx.xx.219, and configured as **MME**

**Note:** In this test scenario, we have configured MAPS™ Diameter as **GMLC** generating calls and **MME** to receive calls. It is assumed that both NIC cards on the test PC is connected to a switch or back-to-back using Ethernet cable.

## **First MAPS™ Diameter (GUI) – (GMLC)**

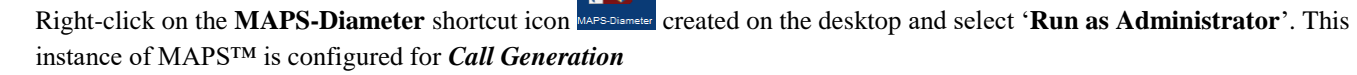

- While invoking the first MAPS™ Diameter instance, verify the following in the Protocol Selection window
	- ➢ **Protocol Standard** is set to **Diameter**
	- ➢ Set **Protocol Version** to **SLg**
	- ➢ Select **Node** as **GMLC**. Click **Ok**
- By default, **Testbed Setup** window is displayed, loaded with **TestbedDefault** configuration. Verify and validate the default parameter values as listed below:
	- ➢ **Transport Type** is set to **SCTP**
	- ➢ **Diameter Node Type** is set to **Server**
	- ➢ Set **GMLC IP Address** to **PC IP Address (NIC #1)**
	- ➢ Set **GMLC Port** to **3868**
	- ➢ Verify if **Destination Node** is set to **MME**
	- ➢ Set **Destination IP Address** to **PC IP Address (NIC #2)**
	- ➢ Set **Destination Port** to **3868**
	- ➢ Click **Save** button to save the changes to the same configuration file.

(V) 301-670-4784 (F) 301-670-9187

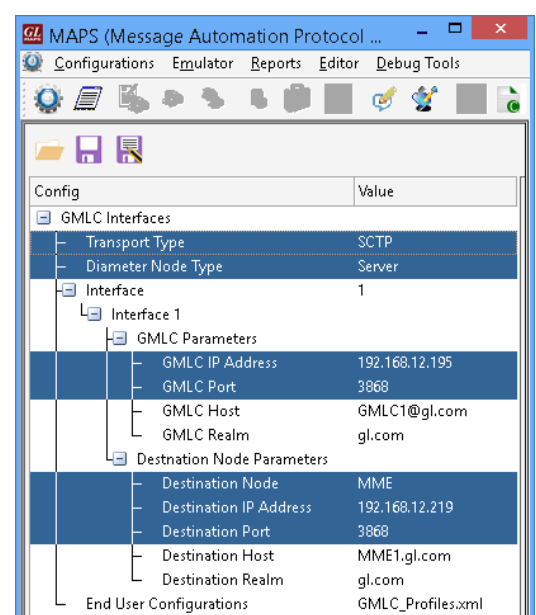

From MAPS<sup>TM</sup> Diameter (GMLC) main window, click it is icon and invoke **Incoming Call Handler Configuration** window. Verify that the **SLg\_Procedure\_GMLC.gls** script is loaded against the **Location-Report-Request** message. Exit from the window.

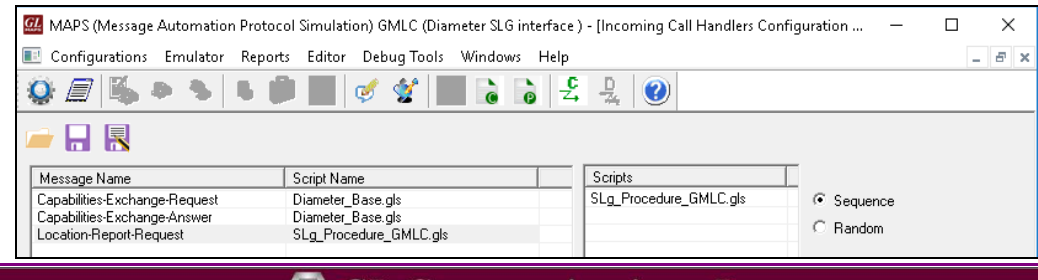

**GL Communications Inc.** 818 West Diamond Avenue - Third Floor Gaithersburg, MD 20878

Web Page: http://www.gl.com/

E-Mail Address: info@gl.com

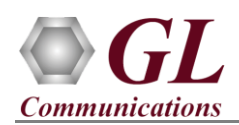

## **Second MAPS™ Diameter (GUI) – (MME)**

- Right-click on the **MAPS-Diameter** shortcut icon **created** on the desktop and select 'Run as Administrator'. This instance of MAPS™ is configured for *Call Reception.*
- While invoking the second MAPS<sup>™</sup> Diameter instance, verify the following in the Protocol Selection window -
	- ➢ **Protocol Standard** is set to **Diameter**
	- ➢ Set **Protocol Version** to **SLg**
	- ➢ Select **Node** as **MME**. Click **Ok**
- By default, **Testbed Setup** window is displayed, loaded with

**TestBedDefault** configuration. Verify and validate the default parameter values as listed below:

- ➢ **Transport Type** is set to **SCTP**
- ➢ **Diameter Node Type** is set to **Client**
- ➢ Set **MME IP Address** to PC IP Address (NIC #2)
- ➢ Set **MME Port** to **3868**
- ➢ Verify if **Destination Node** is set to **GMLC**
- ➢ Set **Destination IP Address** to PC IP Address (NIC #1)
- ➢ Set **Destination Port** to **3868**
- ➢ Click **Save** button to save the changes to the same configuration file.

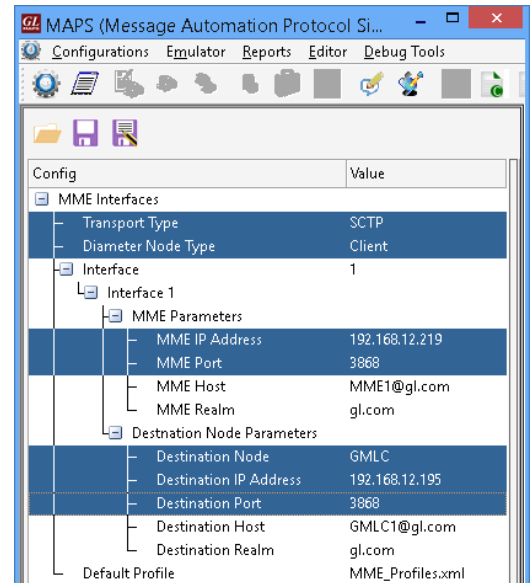

- From **MAPS Diameter (MME)** main window, select **Editor**  $\rightarrow$  **Profile Editor**. Click and select **MME\_Profiles**. Select the sub-profiles from the left pane, used in Call Generation window for procedure simulation.
- For this quick procedure, select **MMEProfile0001**, from left pane and verify the IMSI and MSISDN values and LCS parameters such as *Location Event, LCS Client Name* and *LCS Name Format* settings as shown in the figure.
- **Click <b>Save** and save the changes to the same configuration file. Exit from the Profile Editor window.

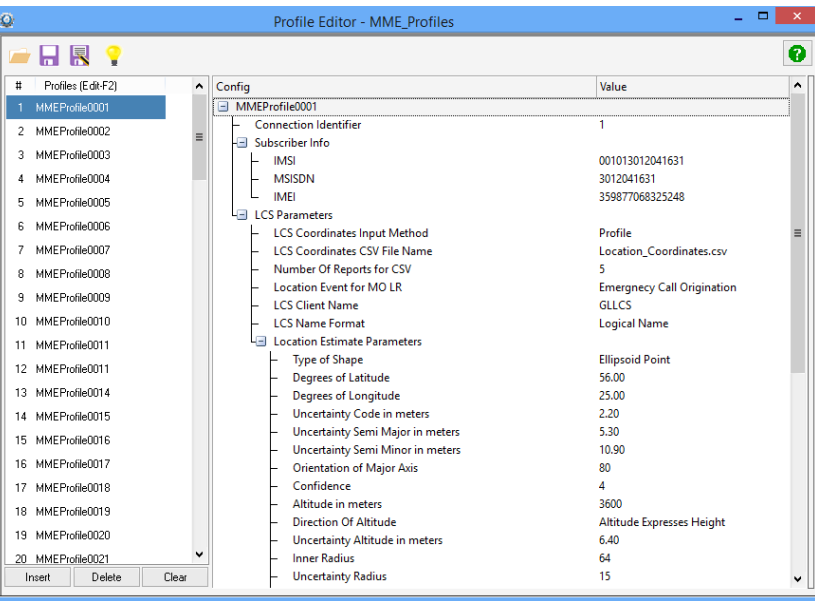

**Contract Section** Errors **Contract Exents** Captured Errors  $\bullet$ 

**GL Communications Inc.** 818 West Diamond Avenue - Third Floor Gaithersburg, MD 20878 (V) 301-670-4784 (F) 301-670-9187 Web Page: http://www.gl.com/ E-Mail Address: info@gl.com

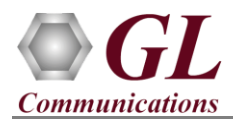

- Start the testbed on both the MAPS<sup>™</sup> (GMLC and MME) instances.
- On both the MAPS instances main window, from *Reports* menu > select *Link Status* option to verify the link status. Verify that the *SCTP Link* Status is *UP* (indicated in Green color) before placing the call.

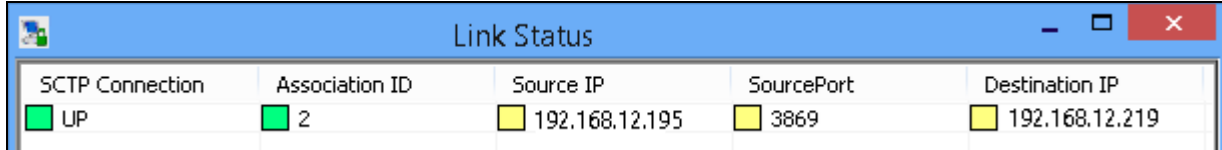

- On both instances of MAPS-Diameter (GMLC and MME) main window, click *Call Reception* icon and observe that the *Diameter\_Base.gls* script is activated.
- In the second MAPS- Diameter (GMLC) instance, click the *Call Generation* icon on main window, and invoke the *Call Generation* window.
- By default, you will observe that multiple call instances are loaded with **SLg\_Procedure\_GMLC.gls** script and **GMLCProfile00\*\*** profiles.
- Select the first call instance in the Call Generation window, and click  $\Box$  Statt button to initiate the call generation.
- Verify the call flow under the **Message Sequence** tab at both generation and reception end. Select any message in the ladder diagram and observe the respective decode message on the right pane for the respective message.

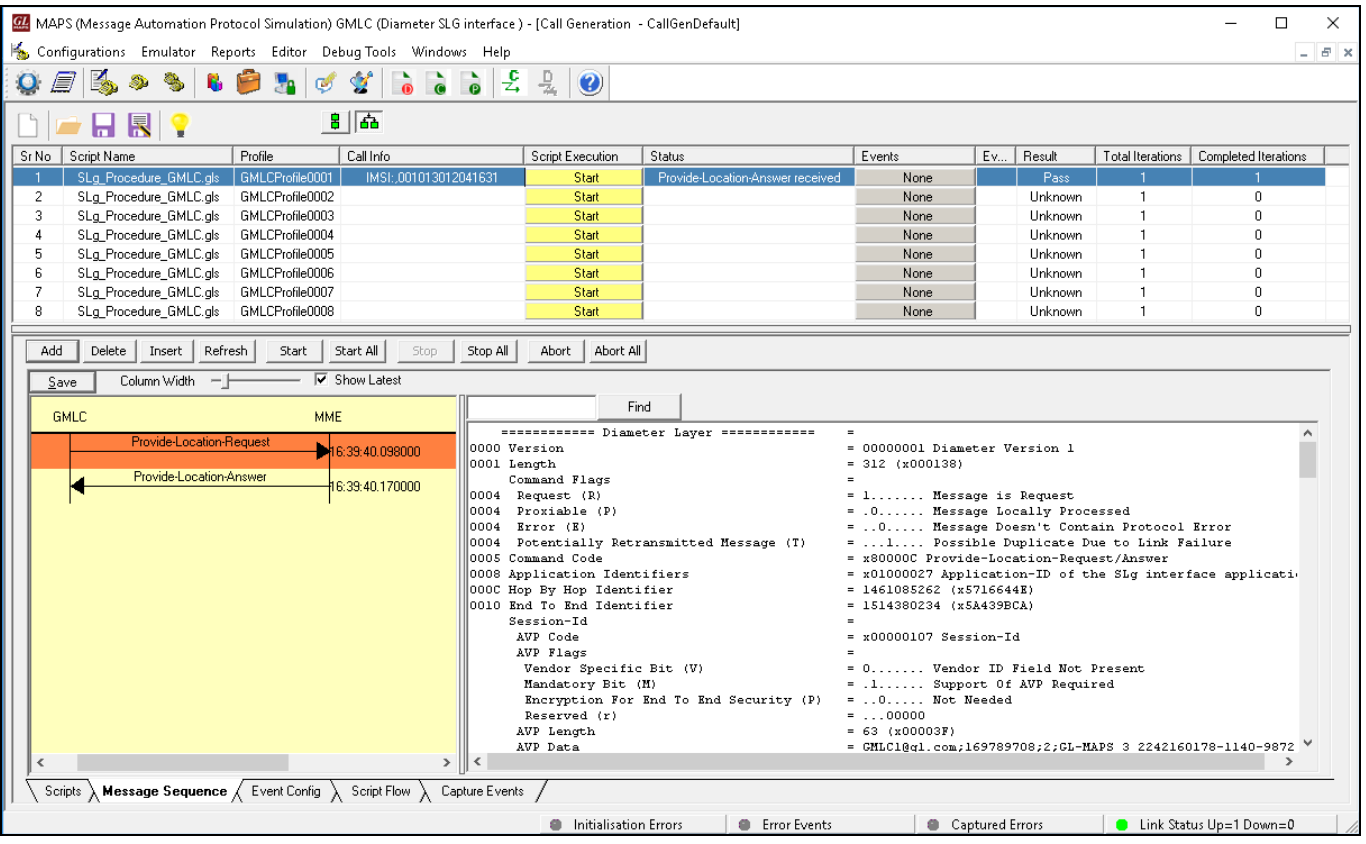

• Return to first instance of MAPS-Diameter (**GMLC**), in the **Call Reception** window, observe that the calls are automatically received running the Rx script**.**